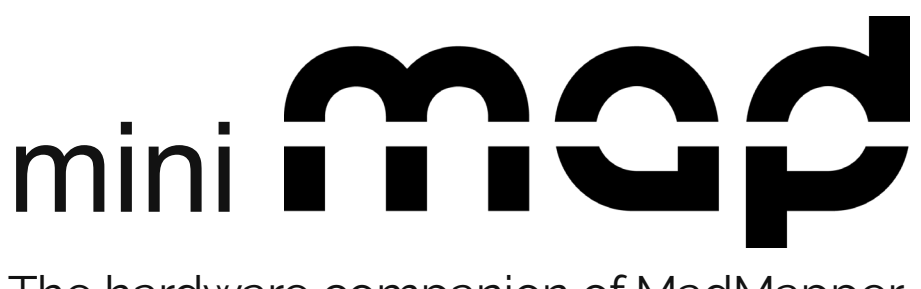

The hardware companion of MadMapper

# User guide

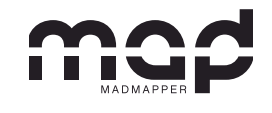

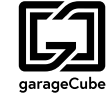

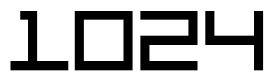

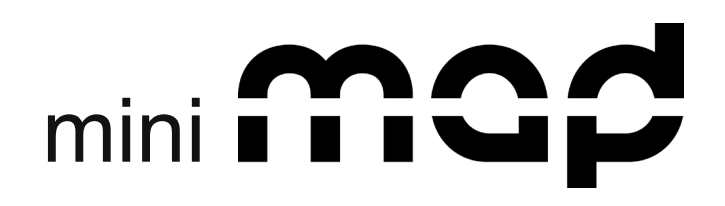

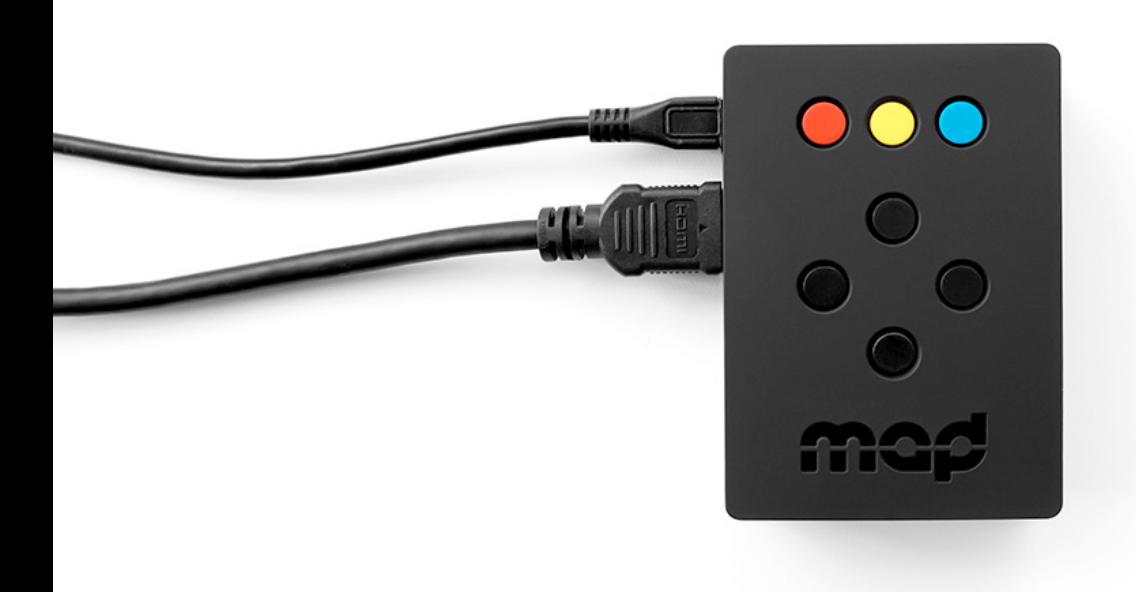

MiniMad is a all-in-one dedicated device for video mapping and LED mapping based on the Raspberry Pi platform.

Easy to use, small and versatile, it can replace your computer for your future mapping projects. The possibilities and limitations will be detailed in this guide.

MiniMad will either be configured with MiniMad Video to play a video-mapping, or with MiniMad Light to play recorded DMX sequences.

### WARNING :

MiniMad Video and MiniMad Light cannot be installed at the same time on the same MiniMad.

www.madmapper.com

Designed and developed by garageCube and 1024 architecture

# MINIMAD VIDEO

FEATURES 4 Surfaces Media Projector Export Network Synchronisation

### CONTROLS 7

 Buttons Keyboard MicroModul8 OSC MiniMad Controller (OSC) Network Synchronisation

### MINIMAD LIGHT

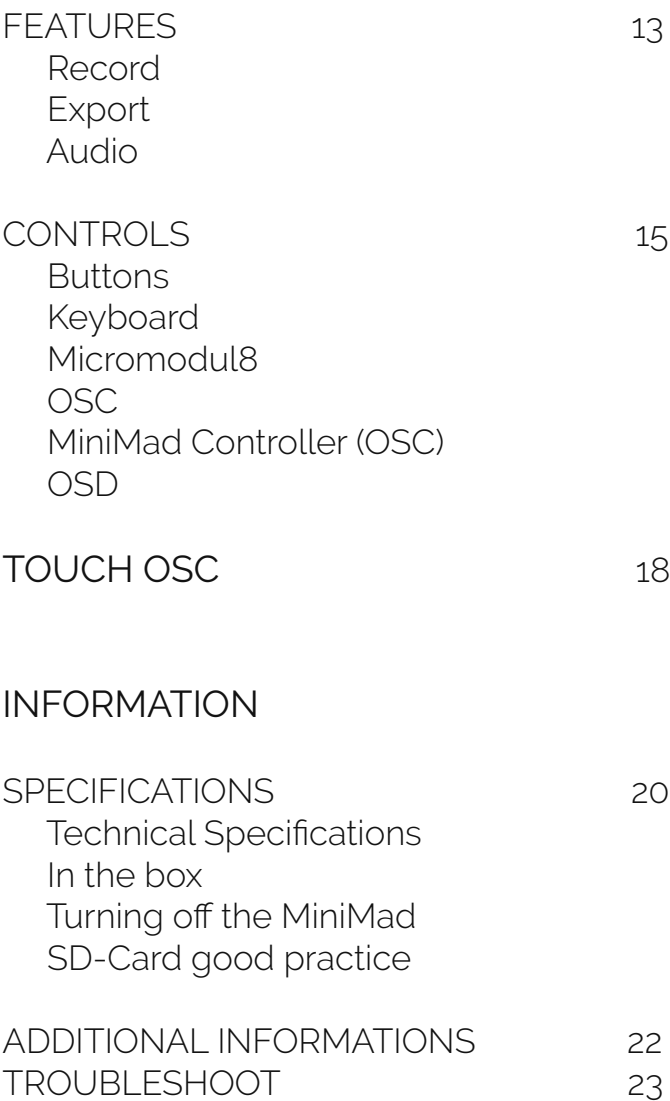

## SURFACES

MiniMad supports 4 types of surfaces:

- Quad
- Triangle
- Circle
- Mask

Other surface types (line, 3D surface) and FX are not supported yet.

# MEDIA

MiniMad Video supports a single media at a time on every surfaces.

Every image files supported by MadMapper will be exported to MiniMad.

During the export process, movie files will be transcoded and their resolution adapted to maximize smoothness, depending on the selected projector's resolution and various settings found in the Advanced panel.

There is no duration limit for your video files, but they will not be able to exceed a size of 4GB (the maximal size of a file on a FAT32 partition) for a 16GB SD-card, the largest capacity supported by MiniMad.

# PROJECTOR

The device supports a single projector connected to the HDMI port.

The maximum supported resolution is 1080p (1920×1080).

In case the selected resolution is not supported by the actual connected projector, the device will use the projector's default resolution and display a notification.

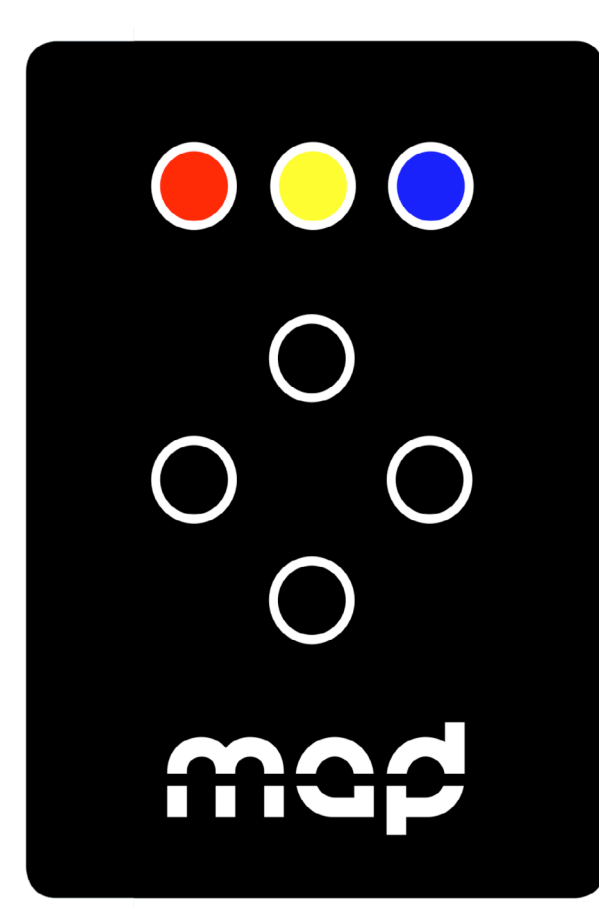

# MiniMad VIDEO **FEATURES**

# EXPORT

In MadMapper, click File > Export Video Mapping to MiniMad.

FFmpeg Tools is required to export MadMapper project to MiniMad, so please download FFmpeg Tools Installer using the provided link.

Eject the SD-card from the MiniMad and insert it in your computer.

If necessary, update MiniMad as advised before exporting.

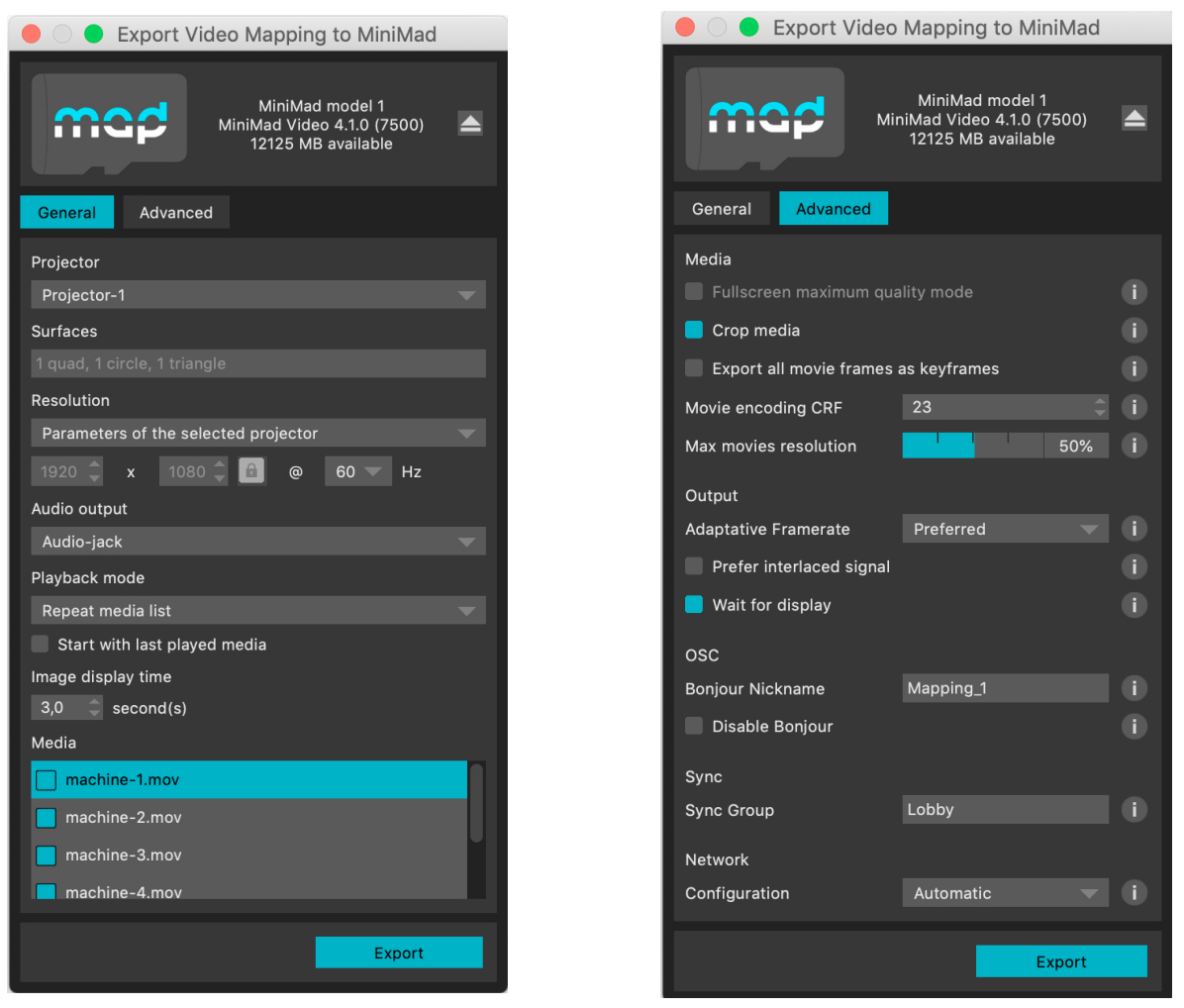

Then, select the projector you want to export to MiniMad, adjust the output resolution, the audio output, the playback options, optionally unselect and reorder your media.

In the case your mapping consists in a single fullscreen-quad with no color correction applied - typically when displaying on a TV-screen, a video-wall, a straight video-projection or perspective-corrected by the projector itself - MadMapper will propose you to switch the Fullscreen maximum quality mode on, so your media will be exported using the best possible resolution (up to 1080p30).

Note that when this mode is on, mapping and color correction controls are disabled on the MiniMad.

You can also specify a nickname for the the Bonjour OSC Discovery, or disable it completely to prevent the miniMAD from appearing in applications supporting Bonjour. (cf. CONTROLS / OSC section for more details).

# MiniMad VIDEO **FEATURES**

# EXPORT

For OSC control, you can either select automatic network configuration or manual network configuration and input the IP-address and mask the MiniMad will use on the network.

When using automatic network configuration, the MiniMad will try to aquire its IP address and mask from a DHCP server if there's one available on the network, else it will use its internal network configuration mechanism, getting a random 169.x.y.z IP address with a 255.0.0.0 network mask.

When using manual network configuration, and in case you export to several MiniMad units on the same network, make sure each MiniMad has a unique IP address.

Finally, click the "Export" button to start the export.

The process may take some time depending on the number of movie files and their duration. MadMapper will avoid transcoding movie files that are already optimised on the SD-card.

# **SYNCHRONISATION**

Connect the MiniMad units on the same ethernet network to synchronise media-playback automatically.

Movie synchronisation happens on every MiniMad units playing a movie with the exact same frame count and framerate, even though their file names are different.

Every media-related action made on any MiniMad happens instantly and automatically to every MiniMad units:

- media change
- pause
- restart
- playback mode
- audio mode
- image display-time

Note that media change works properly if every MiniMad units contain a file with the same name, even though its content is different.

Create a MadMapper project using the video-wall template, import your pictures and videos, and export the different projectors to as many synchronised MiniMad units.

The setup couldn't be easier: Just connect all your MiniMad with an ethernet cable to a network switch, and wait until they automatically synchronise.

Note that you can also connect two MiniMad units directly using an ethernet cable.

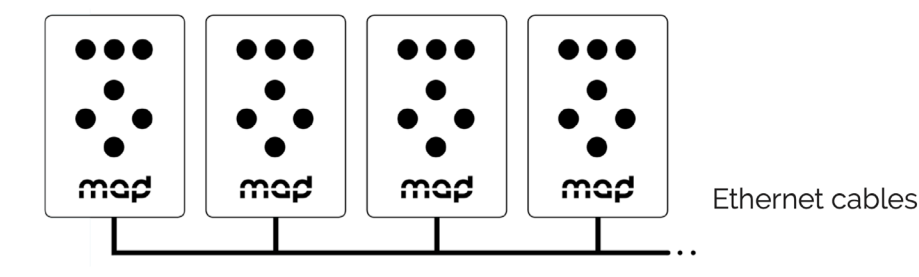

# MiniMad VIDEO

# CONTROLS

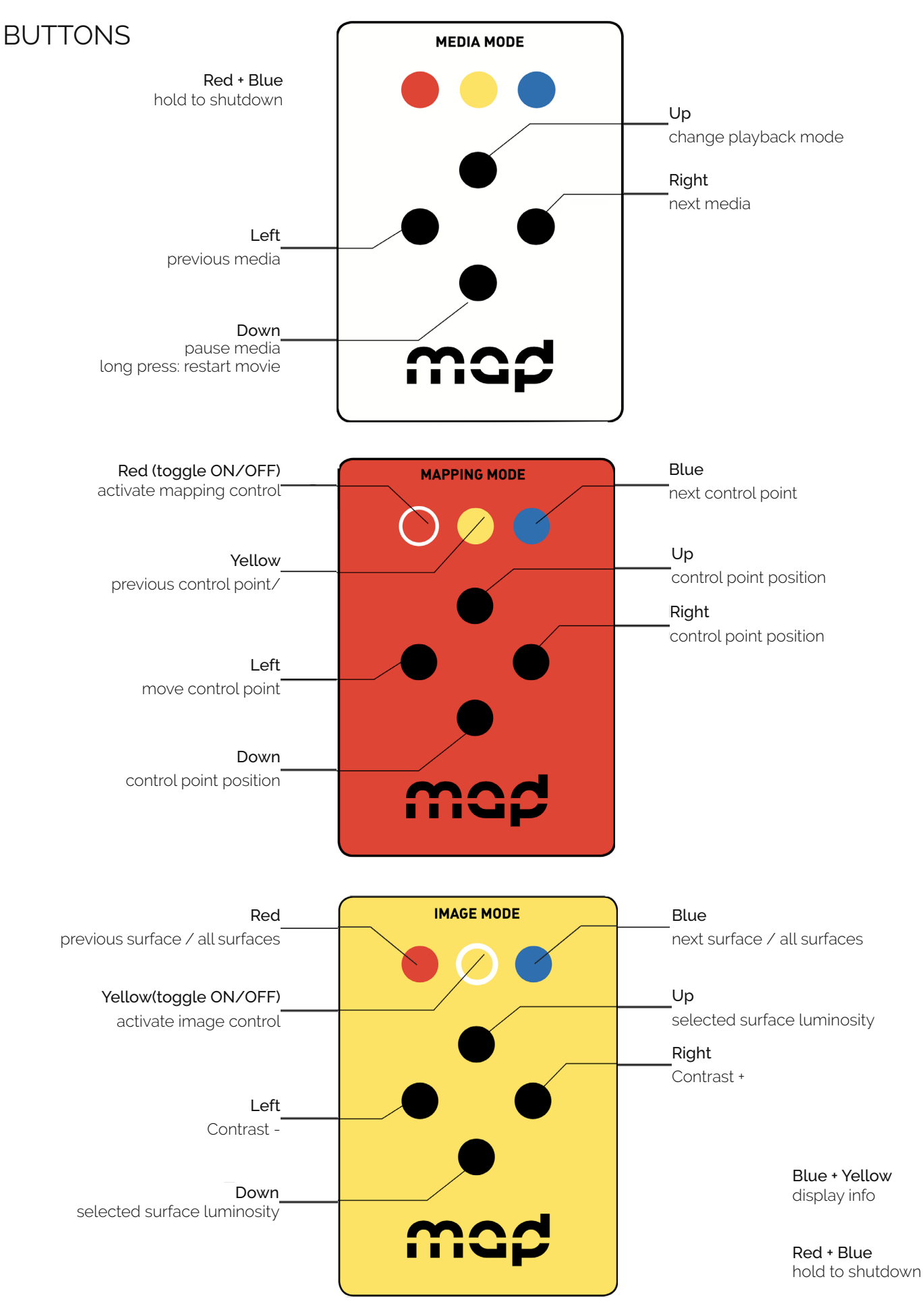

# MiniMad VIDEO

# CONTROLS

### KEYBOARD

As an alternative to the MiniMad's buttons, you can use any USB keyboard as a remote.

Using a wireless USB keyboard may be particularly interesting when the device is not easily accessible.

Attach the keyboard to one of the four USB ports prior to powering it on and follow the following keyboard map to control all functions:

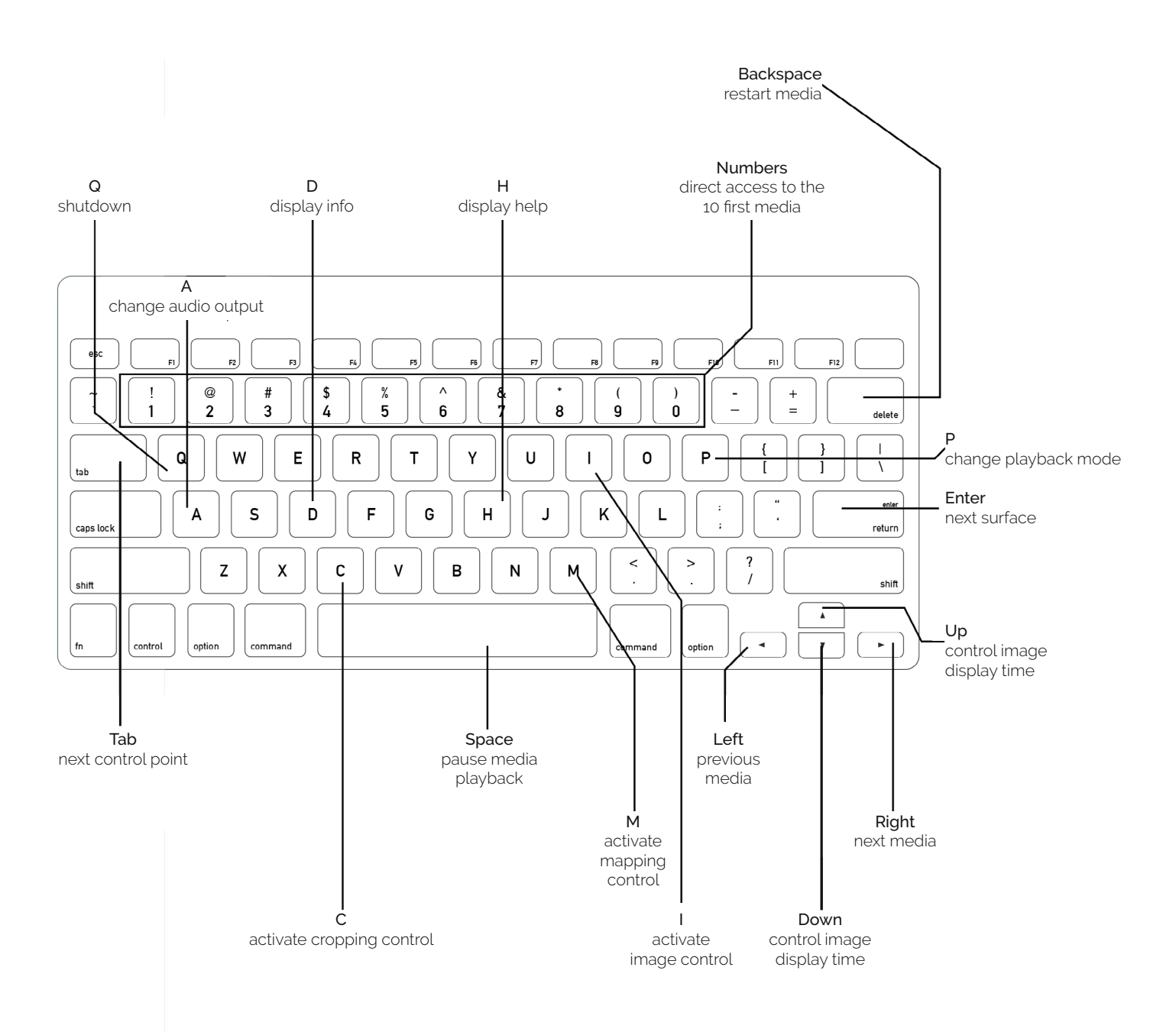

# CONTROLS

### MICROMODUL8

- Blue buttons: direct access to the 16 first media
- First master knob: master luminosity
- Second master knob: master audio-level

### OSC

The MiniMad declares itself as "MiniMad Video( - Nickname)( - ProjectorName)", using the Bonjour protocol, where Nickname can be specified in the Advanced tab of the Export Video Mapping to MiniMad dialog, and ProjectorName is the name of the corresponding projector in MadMapper if there are several projectors in the project, for example: "MiniMad Video - LOBBY - Projector-1".

MiniMad listens to OSC commands on **port 1111**, in case the OSC software you're using doesn't support Bonjour.

List of commands:

- $\gamma$ playing + integer OSC value ( $o$  = pause,  $1$  = play): play $\gamma$ pause the media playback
- /pause: pauses the playback
- /play: starts the playback after a pause
- /replay: restarts the current media
- /previous\_media: previous media
- /next\_media: next media

- /playback\_mode/{playback mode index}: set the playback mode (cf media playback mode list in MadMapper's export window), example: /playback\_mode/1 will set "Repeat media list" playback mode

- /media\_name/{media name}: set the current media by name, example: /media\_name/machine-1. mov will play movie called machine-1 (on miniMAD movies have the .mov extension, images the .png extension)

- /media\_index/{media index}: set the current media by index, example: /media\_index/2 will play the third media in the playlist

- /media\_index + integer OSC value: set the current media by index using a variable
- /image\_time + integer OSC value: change the image display time in seconds
- /master\_audio\_level + float OSC value: master audio-level for the targeted MiniMad
- /master\_luminosity + float OSC value: master luminosity for the targeted MiniMad
- /master\_luminosity/all + float OSC value: master luminosity for all connected MiniMad units

- /shutdown + int OSC value: value = 1 will trigger the MiniMad shutdown which will be effective after 2,5 seconds, unless cancelled by a value = 0

- /shutdown/all + int OSC value: identical to /shutdown except it applies for all MiniMad units in the same group

Note that all indices start at 0.

# MiniMad VIDEO **CONTROLS**

# MiniMad Controller (OSC)

In MadMapper, create a new MiniMad Controller module and get the full-control of the selected MiniMad (Video or Light) at a glance, control its parameters using control mapping (Keyboard, Midi, OSC, BPM, Oscillators, etc) and Cues.

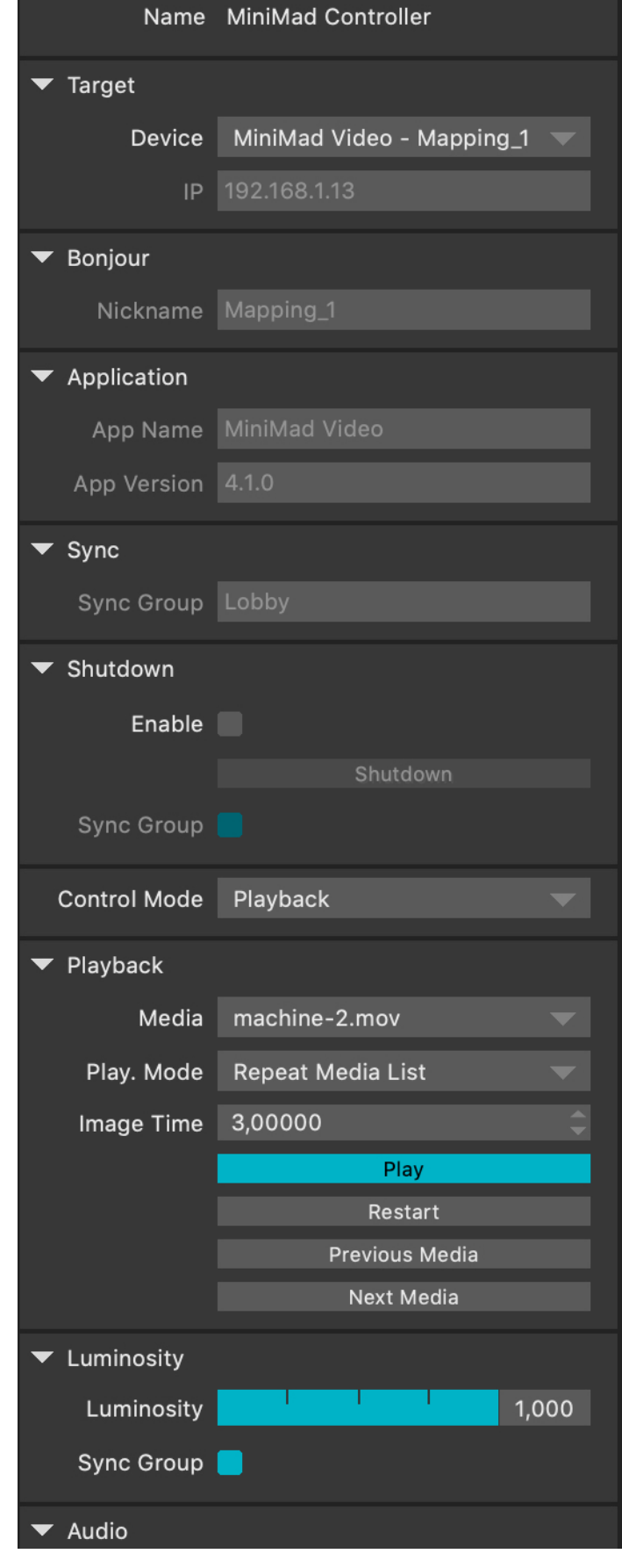

# MiniMad VIDEO **CONTROLS**

In addition to controlling the media playback, you can adjust manually the mapping and the image settings:

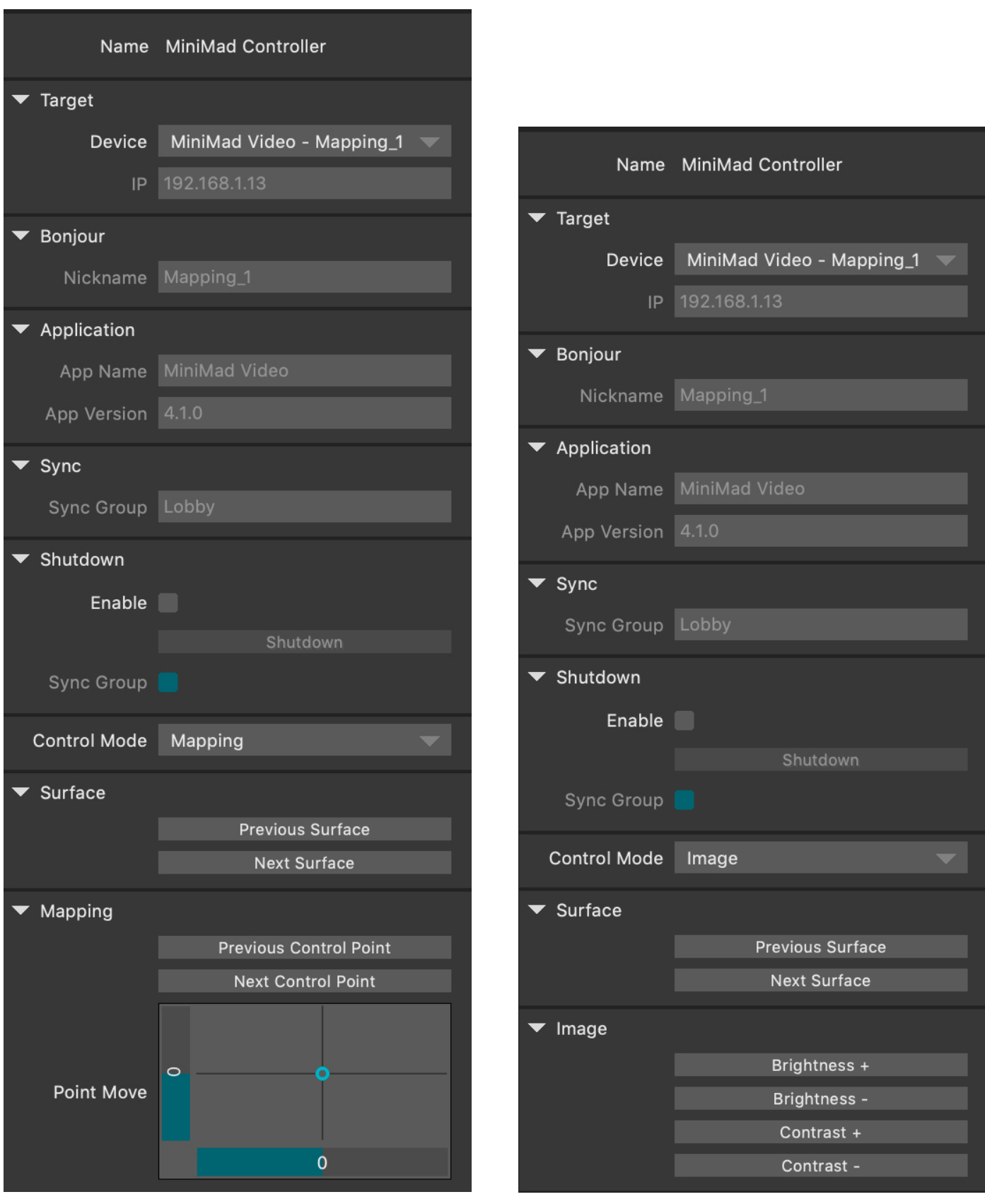

# MiniMad VIDEO **CONTROLS**

# TOUCH OSC

Please refer to the dedicated TOUCH OSC section.

### NETWORK SYNCHRONISATION

When connected to a network, all the MiniMad units share the same media controls (media change, pause, restart, playback mode, audio mode, image display time) which means that every change that's made on any MiniMad is instantly reflected on all of them.

### DISCLAIMER

MiniMad network synchronisation can induce a one-frame delay between the different MiniMad units.

Therefore MiniMad is not the best solution for setups using edge-to-edge screens, side-by-side or softedge projections, using content that wouldhighlight this delay.

For such a setup, we advice you to use MadMapper software on a computer with several video-outputs.

For better synchronisation, we also advice you prefer 720p over 1080p projector resolution..

# MiniMad LIGHT FEATURES

### RECORD

In MadMapper, once your fixtures are setup, open Tools --> MadLight Recorder.

Click "Start Recording" to start recording the DMX output. Click "Stop Recording" to stop the recording.

Optionally, you can select an audio track to be played back while recording.

The newly recorded DMX sequence will be added in the sequences list.

Click Edit Sequence to make adjustments to your sequence - adjust the in & out frames by using the dedicated Loop controls (keyboard shortcuts are available for quicker operation), add an audio track and select the way it synchronises with DMX playback. Click Edit Sequence again to stop editing.

Then, check and reorder the sequences you want to export to the MiniMad, select the Playback mode, press Play and use the Previous and Next buttons to get a preview within MadMapper.

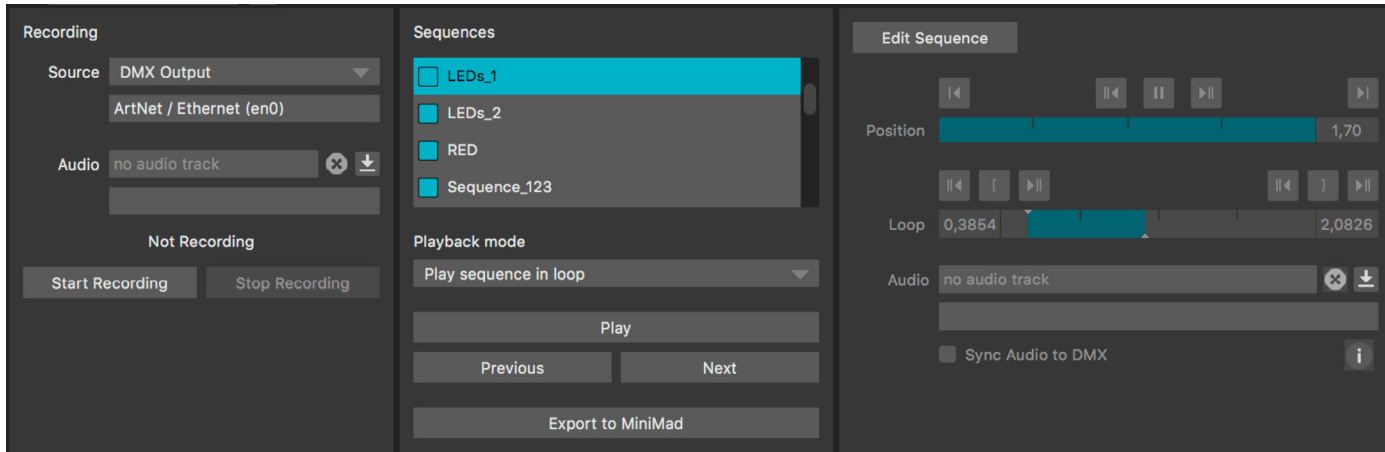

# EXPORT

In the MadLight Recorder dialog, check the sequences you want to export then click Export to MiniMad to open the export dialog.

By default, MiniMad will use the same DMX interface as MadMapper, but you can select a different one using MiniMad DMX Output.

For ArtNet, SACN or OSC control, you can either select automatic network configuration (using DHCP) or manual network configuration and input the IP-address and mask the MiniMad will use on the network.

# MiniMad LIGHT FEATURES

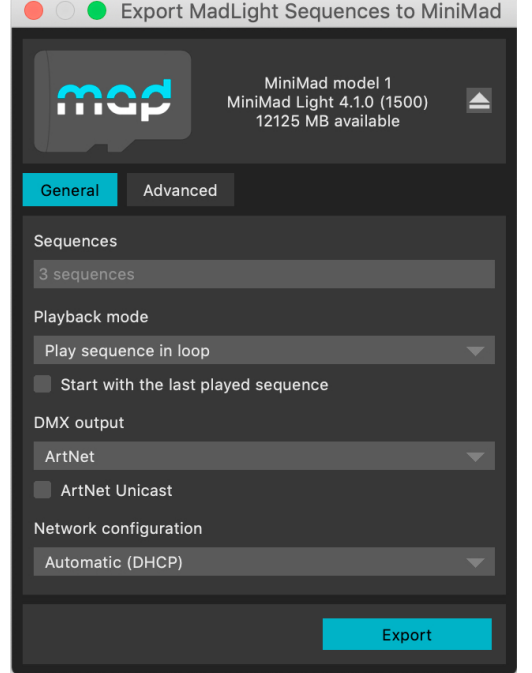

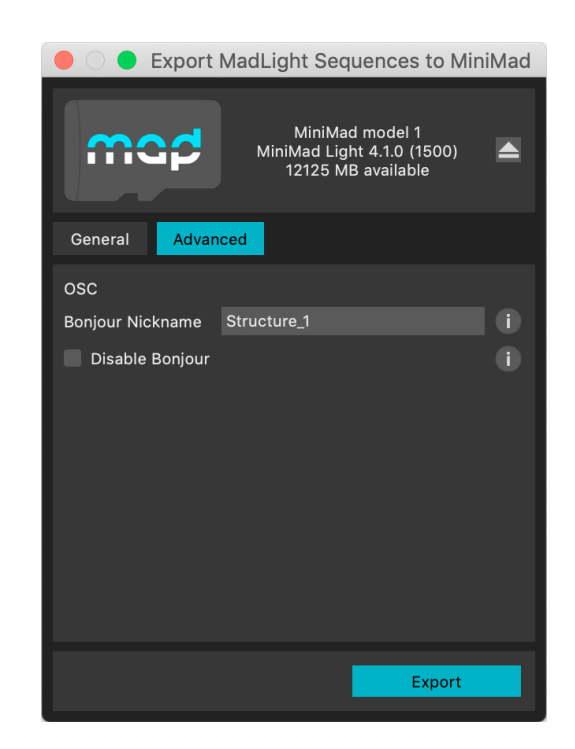

In Advanced tab, you can also specify a nickname for the the Bonjour OSC Discovery, or disable it completely to prevent the MiniMad from appearing in applications supporting Bonjour. (cf CONTROLS / OSC section for more details)

Insert the MiniMad SD-card in the SD-card reader.

Once the SD-card is ready, click Export to export selected sequences to the SD-card.

Once exported, the SD-card should be automatically ejected so you can directly stick it in your MiniMad.

### AUDIO

MiniMad can either play audio through its audio mini-jack connector, or through an external USB system-compliant audio device, enabling the MiniMad to play audio file with as many channels as your device provides, in addition to an enhanced audio quality.

Make sure to plug the audio USB device prior to powering the miniMAD on.

Note also that the MiniMad might not be able to provide enough USB-power to your device depending on its power consumption.

In this case please use an externally-powered USB hub in between the MiniMad and your device.

# MiniMad LIGHT **CONTROLS**

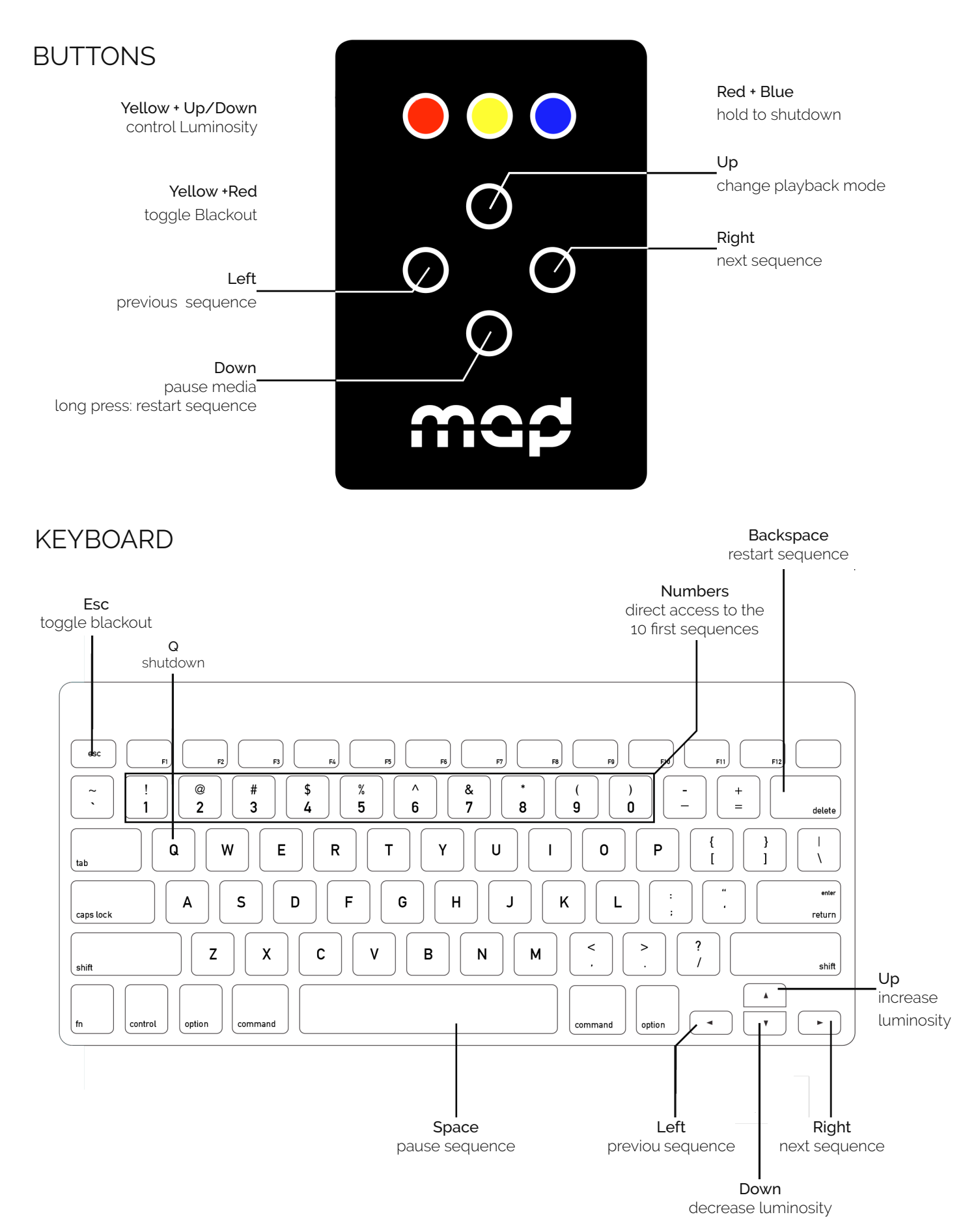

### MICROMODUL8

- Blue buttons: direct access to the 16 first sequences
- First master knob: master luminosity
- Second master knob: master audio-level

### OSC

The MiniMad declares itself as "MiniMad Light( - Nickname)" using the Bonjour discovery protocol, where Nickname can be specified in the the Export MadLight Sequences to MiniMad dialog, for example: "MiniMad Light - MAIN ROOM"

MiniMad listens to OSC commands on port 1111, in case the OSC software you're using doesn't support Bonjour.

List of commands:

- /playing + integer OSC value (0 = pause, 1 = play): play/pause the media playback
- /pause: pauses the playback
- **/play**: starts the playback after a pause
- /replay: restarts the current sequence
- /previous\_media: previous sequence
- /next\_media: next sequence

- /playback\_mode/{playback mode index}: set the playback mode (cf media playback mode list in MadMapper's export window), example: /playback\_mode/1 to set the Repeat sequence list playback mode

- /media\_name/{sequence name}: set the current sequence by name, example: /media\_name/light\_ sequence\_3 to play the sequence called light\_sequence\_3

- /media\_index/{sequence index}: set the current sequence by index, example: /media\_index/2 to play the third sequence

- /media\_index + integer OSC value: set the current sequence by index
- /master\_audio\_level + float OSC value: set the master audio-level
- /master\_luminosity + float OSC value: set the master luminosity

- /shutdown + int OSC value: value = 1 will trigger the MiniMad shutdown which will be effective after 2,5 seconds, unless cancelled by a value = 0

Note that all indices start at 0.

# MiniMad LIGHT **CONTROLS**

# MiniMad Controller (OSC)

In MadMapper, create a new MiniMad Controller module and get the full-control of the selected MiniMad at a glance, control its parameters using control mapping (Keyboard, Midi, OSC, BPM, Oscillators, etc) and Cues.

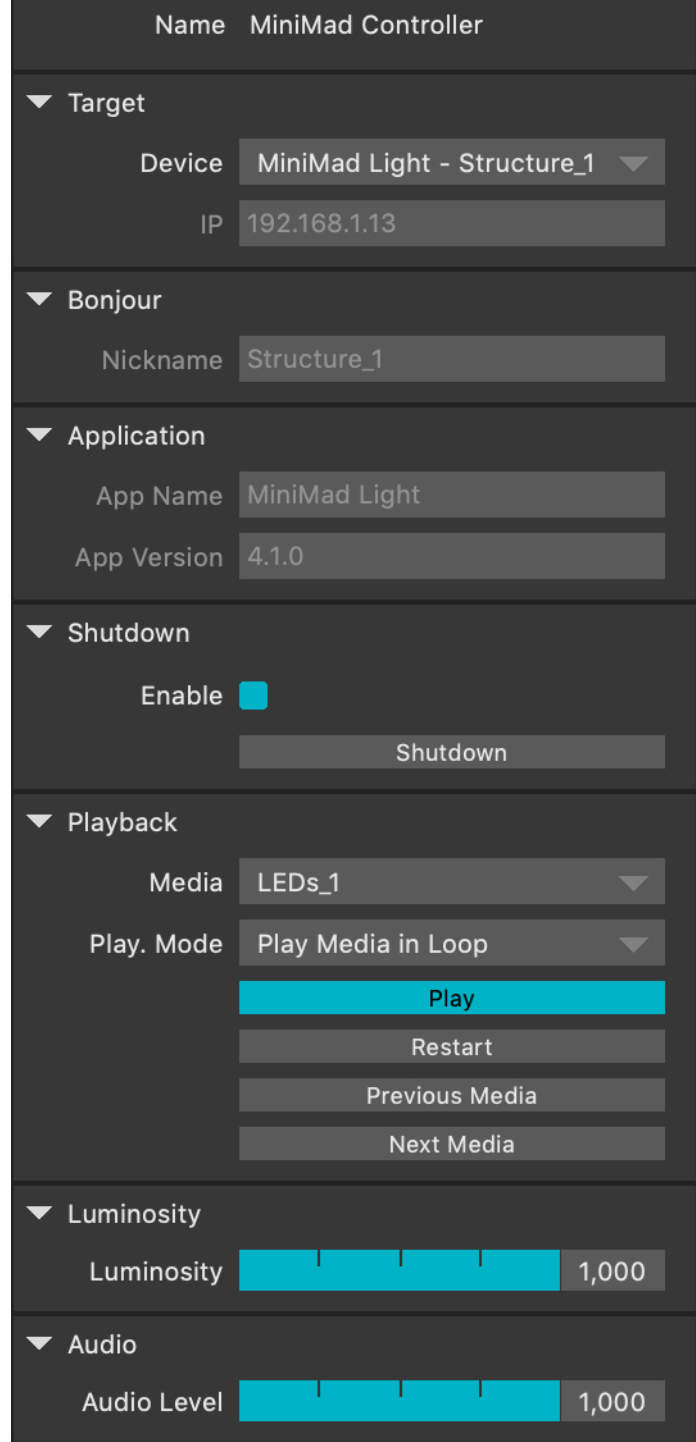

# TOUCH OSC

Please refer to the dedicated TOUCH OSC section.

# OSD

When connected to an HDMI display, the MiniMad will display some useful information like the software version, ethernet status, playback mode, currently playing sequence, etc. .

# Touch OSC CONTROLS

# TOUCH OSC

The following TouchOSC layout controls both MiniMad Video and MiniMad Light.

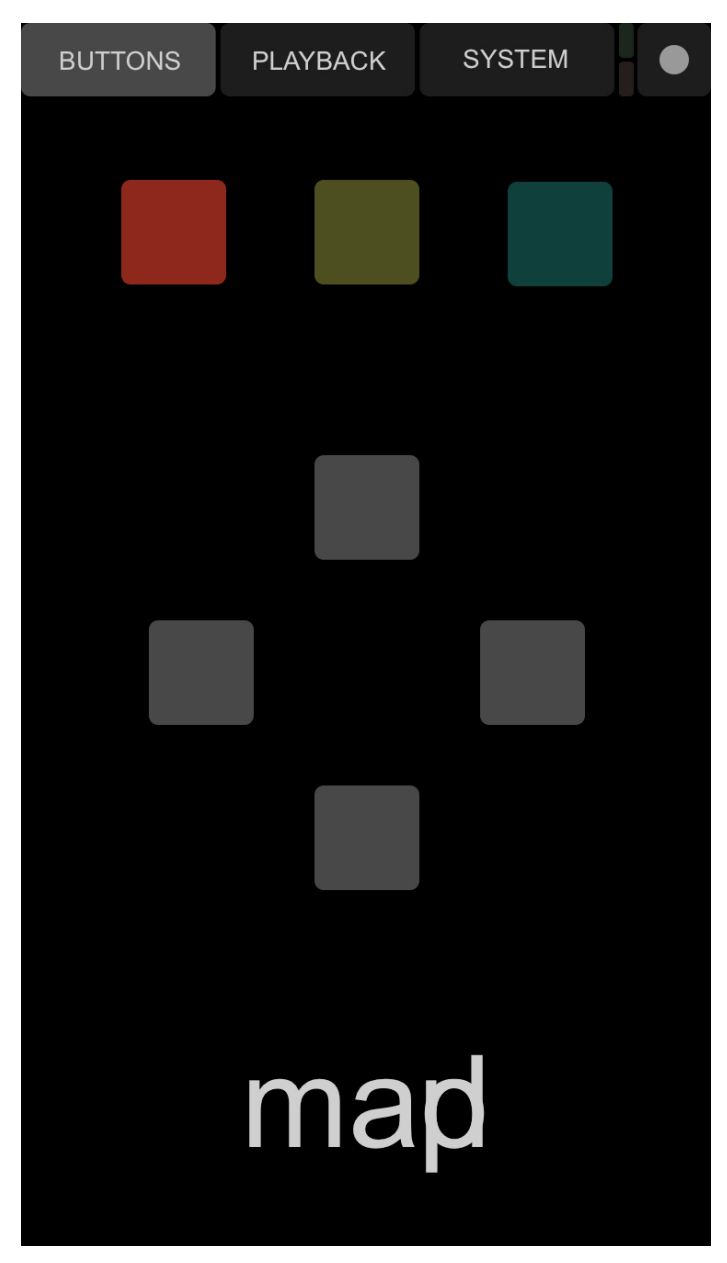

Works exactly like the MiniMad physical buttons

# Touch OSC CONTROLS

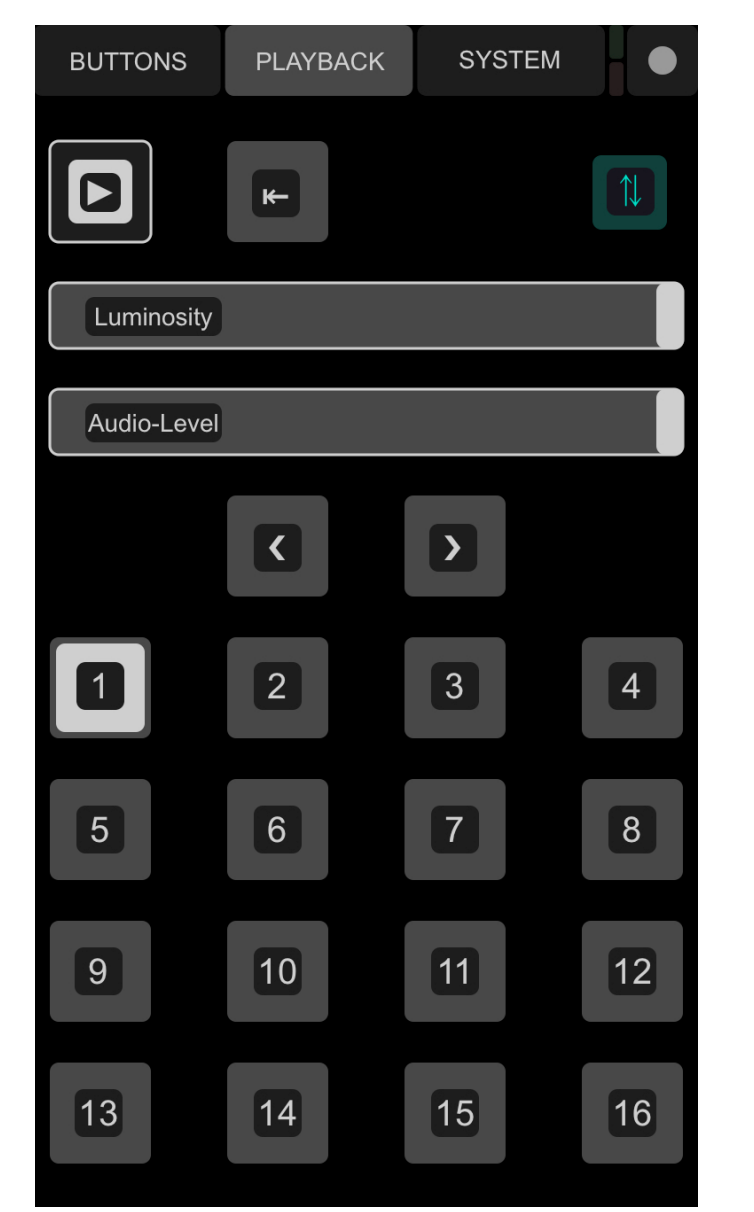

Touch the blue SYNC button on top-right at

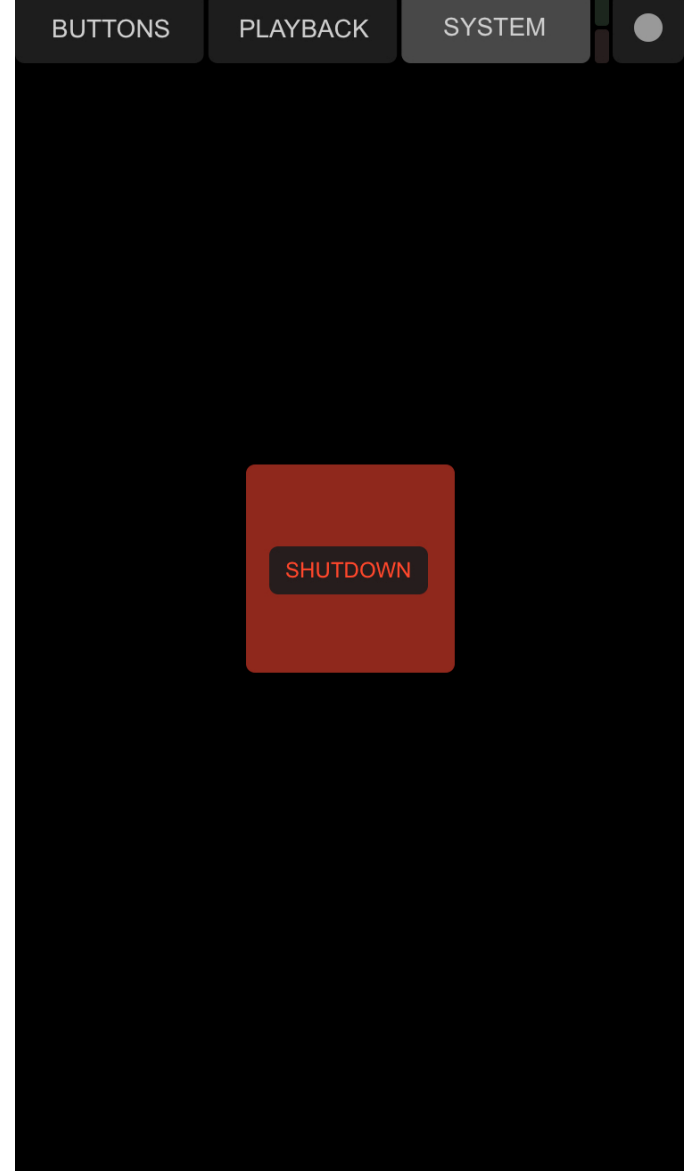

ich the blue SYNC button on top-right at Fold "SHUTDOWN" for 2.5 seconds to turn off the startup to receive the MiniMad

The layout is available on the [MadMapper Yourspace page.](https://madmapper.com/yourspace/)

The [TouchOSC app](https://hexler.net/touchosc) is required to load and use the layout.

# INFORMATION

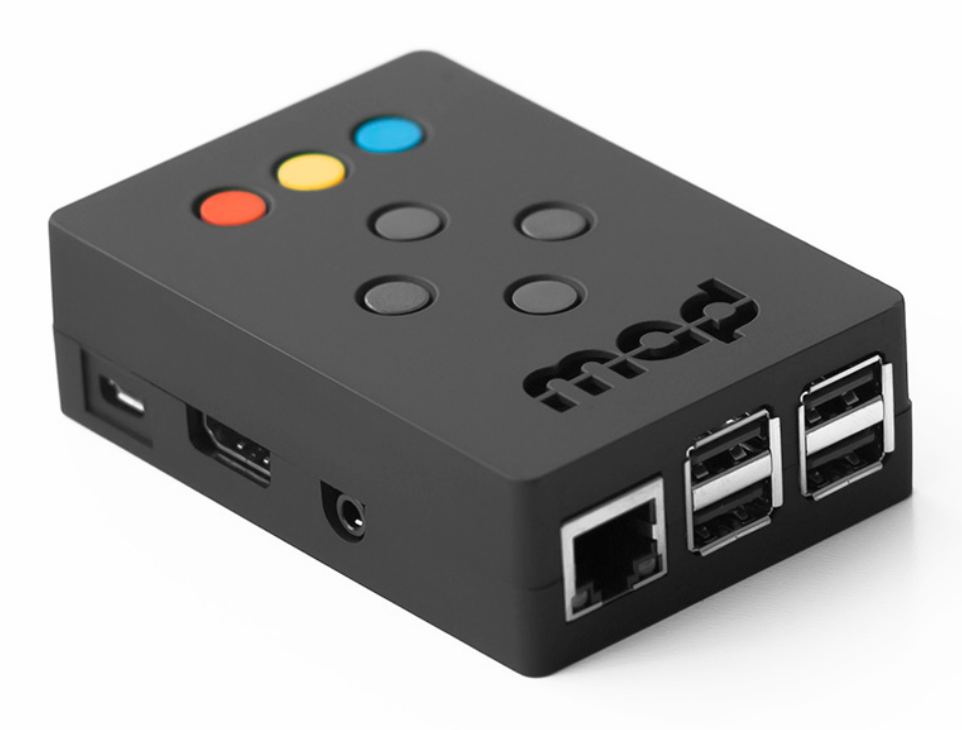

# TECHNICAL SPECIFICATIONS

- Raspberry Pi 2 Model B
- 7 buttons control panel
- HDMI output up to 1080p60 (1920×1080 at 60Hz)
- 16 GB MicroSD-card + adapter
- 2 Amps power supply
- Size 9x10x3 cm

### IN THE BOX

- 1 x 16 GB microSD-card class 10 installed with MiniMad software and an SD-card adapter
- 1 x power supply 100-240V including EU, AUS, UK and US plug
- Size 9x10x3 cm

# TURNING OFF THE MINIMAD

Depending on the chosen export settings, you can safely disconnect the MiniMad from power, or be required to shutting it down properly to avoid data-corruption on the SD-card.

Basically, data-corruptions happens when cutting the power of the MiniMad while it's writing on the SDcard, which can happen:

- when changing media, when the "start last played media" export setting is checked
- when changing master luminosity
- when changing audio volume
- when changing playback mode
- when editing using the mapping or image control modes in MiniMad Video

By consequence, we strongly advice against turning off the MiniMad by cutting the power if you use any of the following features.

Instead, you should perform a proper shutdown using either the MiniMad buttons, a USB keyboard, MiniMad Controller or using OSC.

Please refer to the CONTROLS sections of the selected application for more details.

# SD-CARD GOOD PRACTICE

# UPDATE YOUR MINIMAD SD-CARD

You need first to download the latest image of the MiniMad system (8 and 16GB versions are available) as well as the Etcher flashing tool.

Note that you don't need to decompress the downloaded zipped images.

All those files are available to download on the MadMapper Yourspace page.

- 1. Insert your MiniMad SD-card in your computer's card-reader.
- 2. Launch [Etcher](https://www.balena.io/etcher/) application.
- 3. Select the downloaded .zip disk-image file as source.
- 4. Select the SD-card drive as target.
- 5. Click "Flash!" to start the operation.

The flashing operation can take up to 20-30 minutes.

### ACTIVATE YOUR MINIMAD SD-CARD

After you flashed your MiniMad SD-card with the latest system image, you will need to activate it in order to export your mapping project.

The procedure is quick though:

- 1. Insert the SD-card in the MiniMad
- 2. Connect the MiniMad to a HDMI display
- 3. Plug the power cord to turn the MiniMad on
- 4. Follow the on-screen procedure

Note that the MiniMad red LED is blinking when the activation process is required.

# ADDITIONAL INFORMATIONS

# BEHAVIOUR AFTER A POWER CUT

The MiniMad does support power cuts and failures, it will restart by itself once the power is back However, we advise to make a clone of your SD-card(s) in case a data corruption happens that could prevent the MiniMad from starting.

### CONTROL YOUR MINIMAD WITH A MIDI CONTROLLER

MiniMad supports the MicroModul8 controller, in addition to buttons and USB-keyboard. We might have plans for universal MIDI support for the MiniMad in the future, stay tuned.

### EXPORT MATERIALS OR GENERATORS

MiniMad Video can natively play video and image files exported by MadMapper but doesn't comes with Materials support. A solution to get them playing on the MiniMad would consist in recording your MadMapper projector's output using Syphon Recorder on Mac or Spout on Windows, then create a new project with a single fullscreen quad displaying you projector's recording, which will be exported to the MiniMad.

### INDUSTRIAL GRADE SD-CARD

In some situations where space is limited, the MiniMad units might get hot. If too hot for a long time, data corruption may appear on entry level SD-card. In these situations we advise you to use an Industrial/ Military grade SD card. Such cards will allow you to run your installation for a very long time. Industrial grade SD-cards are now available on the [garageCube online shop](https://shop.garagecube.com).

### REBOOT THE MINIMAD

You can reboot the MiniMad by holding the three colored buttons at the same time.

### SAVE MODIFICATIONS

No action is required: the MiniMad automatically saves all modifications you do with your mapping, when exiting the mapping mode (RED button).

# SCHEDULE THE STARTING TIME OF THE MINIMAD

For now, the easiest way to schedule the MiniMad is to use a power plug with a timer: it will power the MiniMad on and off at desired hours of the day.

Please refer to TURNING THE MINIMAD OFF section to determine if your MiniMad can be safely turned off by cutting the power.

# TROUBLESHOOT

# STARTUP

After being power-on, the MiniMad will boot and display the "mad" logo for 30 to 60 seconds before starting the media playback.

If the mad logo doesn't appear, please refer to the RESTORE THE SD-CARD section.

Using MiniMad Light, if the sequence doesn't start playing after the boot sequence, first check the MiniMad LEDs and refer to the LED STATUS section, then plug the MiniMad to a HDMI display to get more info and feedback.

# **LED STATUS**

### Red

The red LED should always be static when powered and running.

The red LED blinking rapidly means the MiniMad requires activation: plug your MiniMad onto a HDMI display and follow the on-screen procedure. (cf. ACTIVATE YOUR MiniMad SD-CARD).

The red LED blinking slowly or randomly means the MiniMad doesn't get enough current from the power-supply: please make sure you use the official power-supply provided with the MiniMad, and that the connector is not damaged.

### Green

The green LED blinks when accessing the SD-card. The green LED should start blinking rapidely right after the MiniMad has been powered on.

If the green LED is not blinking at startup, you can start by cleaning the SD-card pins using a soft tissue, and make sure there's no dust preventing the internal SD-card reader to access the SD-card by blowing in the reader's cutout.

When shutting down using the embedded buttons, USB keyboard, MiniMad Controller or the dedicated OSC command, the green LED will blink 6 successive times to indicate the device can be electrically powered-off.

### RESTORE THE SD-CARD

If you experience difficulties with your MiniMad, the first thing to do is to restore your SD card by following the procedure detailed on page 21 of this guide.

The MiniMad image disk is huge - if the downloaded file doesn't work it's mostly due to a download fail at some point, you'll have to download the image disk again.

By the way, always prefer the SD-card which comes with the MiniMad unit and above all avoid cheap ones.

Plus, if after flashing the SD-card your MiniMad fails to start, it's possible that there's some dusk stuck in the unit SD-card reader - you can try removing the card and blowing air in the slot to clean it.

Also make sure you are using the latest version of MadMapper available on the MadMapper Yourspace [page](https://madmapper.com/yourspace/) with your license.